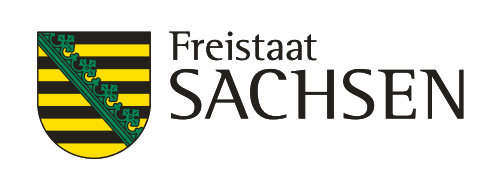

# **Anleitung Fobiz**

## Webportal für Bedienstete

#### 1. Inhalt

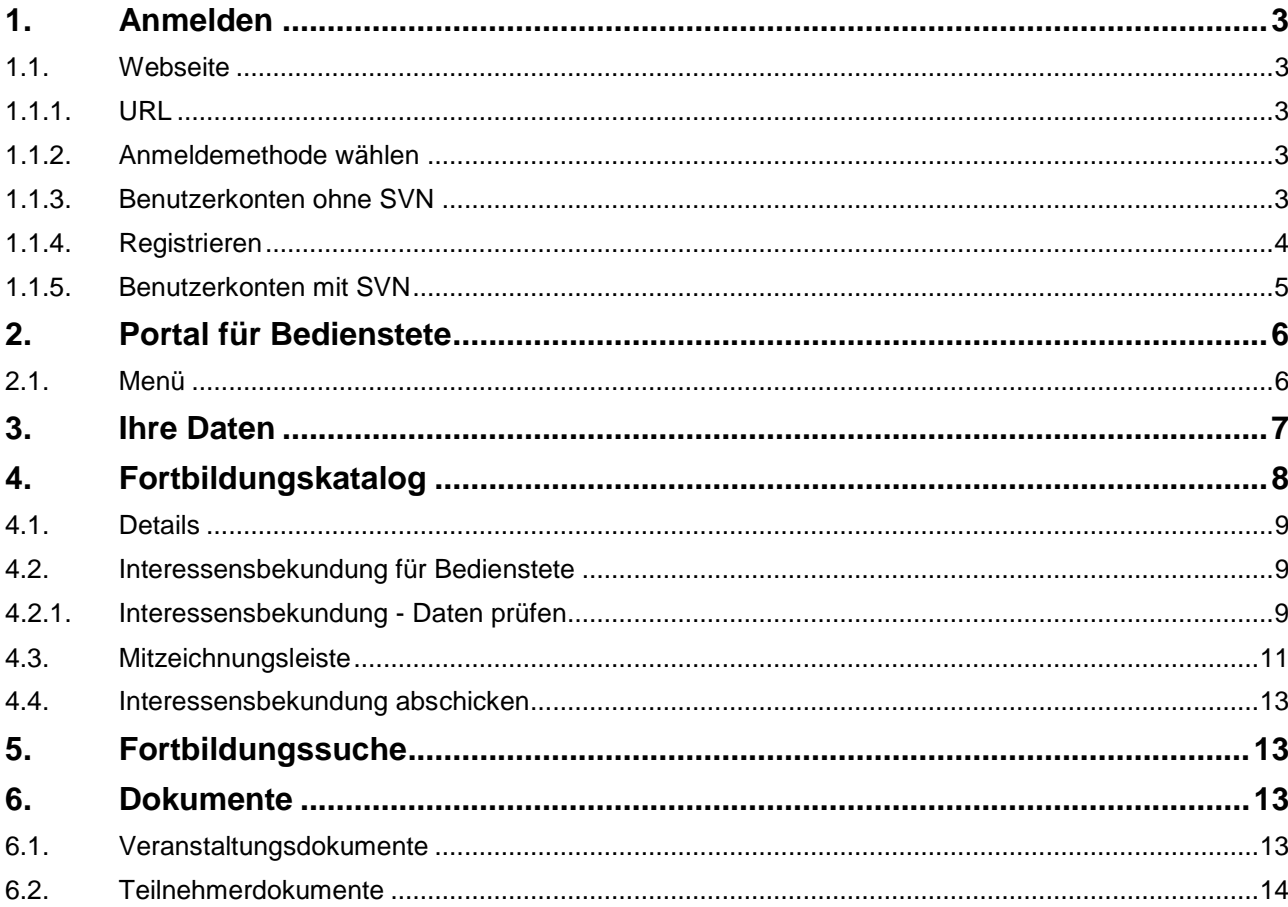

## <span id="page-2-0"></span>1. Anmelden **1.1. Webseite**

### <span id="page-2-2"></span><span id="page-2-1"></span>**1.1.1. URL**

<https://www.hsf.sachsen.de/fortbildungszentrum/webportale/>

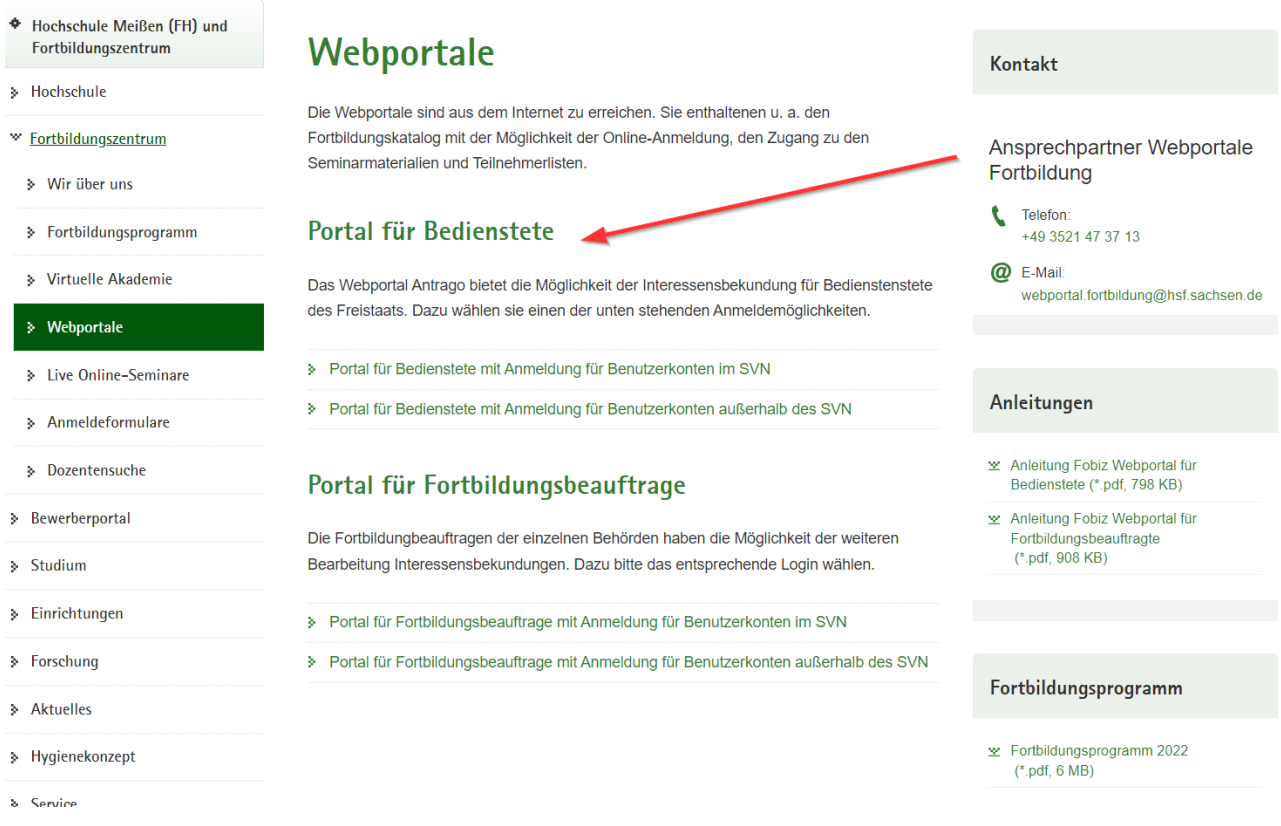

#### <span id="page-2-3"></span>**1.1.2.Anmeldemethode wählen**

Portal für Bedienstete mit Anmeldung für Benutzerkonten im SVN

> Portal für Bedienstete mit Anmeldung für Benutzerkonten außerhalb des SVN

#### <span id="page-2-4"></span>**1.1.3.Benutzerkonten ohne SVN**

Anmelden mit Ihren Benutzerinformationen sollten Sie keine Benutzerinformation besitzen so registrieren Sie sich erstmalig am Portal Siehe dazu Punkt 1.1.4

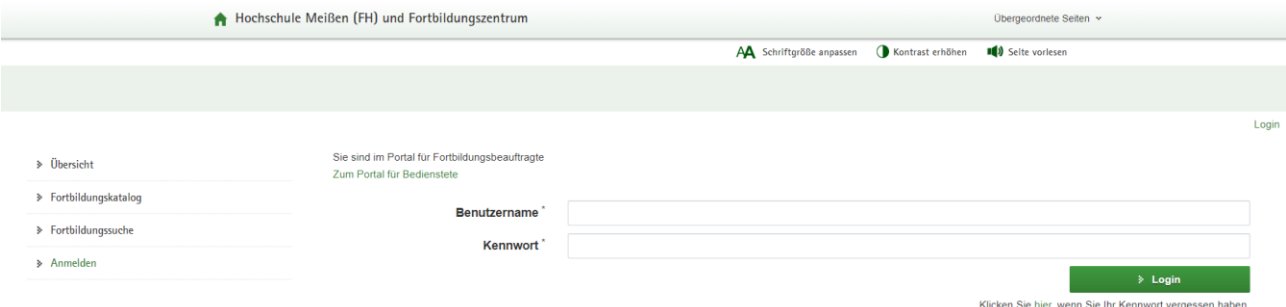

#### <span id="page-3-0"></span>**1.1.4.Registrieren**

Geben Sie in der Untenstehenden Maske mindestens alle Pflichtfelder an. Die übrigen Informationen sind optional, unterstützen den Prozess der Teilnehmerauswahl.

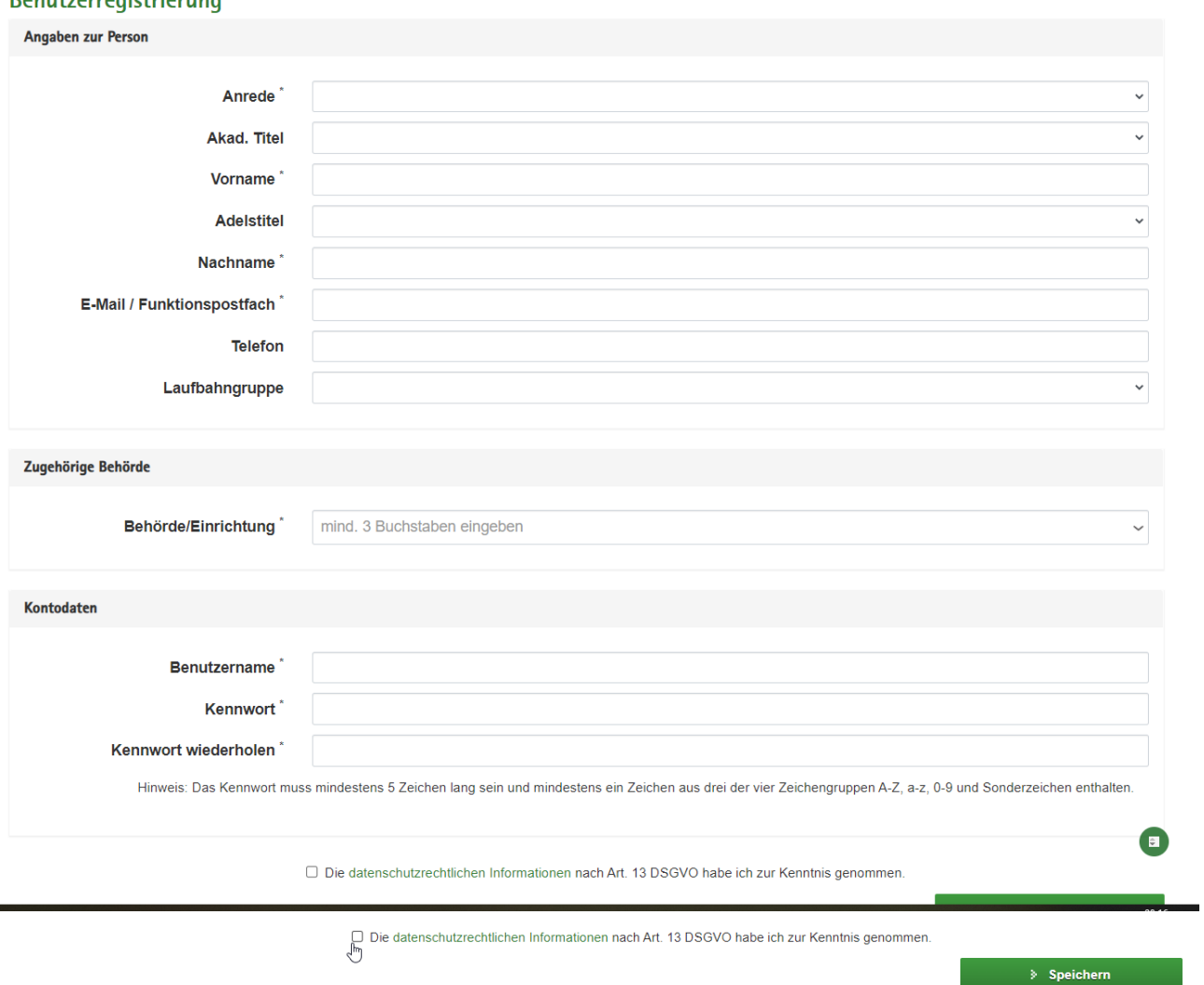

Speichern Sie Ihre Angaben. Anschließend können Sie sich mit den Daten am System anmelden.

#### <span id="page-4-0"></span>**1.1.5.Benutzerkonten mit SVN**

Mit dem Klick auf den entsprechenden Link werden Sie auf die Seite des Berechtigungsmanagements des Freistaats weitergeleitet.

Bitte wählen Sie den ersten Button aus.

Sie werden automatisch angemeldet und zum Fortbildungskatalog weitergeleitet.

Nach der Ersten erfolgreichen Anmeldung prüfen Sie bitte Ihre Daten im Bereich "Ihre Daten"

#### Willkommen im Sächsischen Verwaltungsnetz (SVN)

Sie möchten auf eine Anwendung des SVN zugreifen und müssen sich dafür am zentralen Service des SVN anmelden. Klicken Sie dafür hier

Mitarbeitende der Sächsischen Verwaltung

Sie befinden sich hier auf einer Zwischenseite, auf der ein Identitätsprovider ausgewählt werden muss.

Ein Identitätsprovider ist ein zentrales Zugangssystem, an welchem sich Nutzer anmelden können. Damit Sie Zugang auf unsere SVN-Dienste haben, müssen Sie sich an dem Identitätsprovider anmelden, zu dem Sie gehören.

Nach der Auswahl des entsprechenden Providers werden Sie zur Anmeldung und danach auf die angeforderte Seite weitergeleitet.

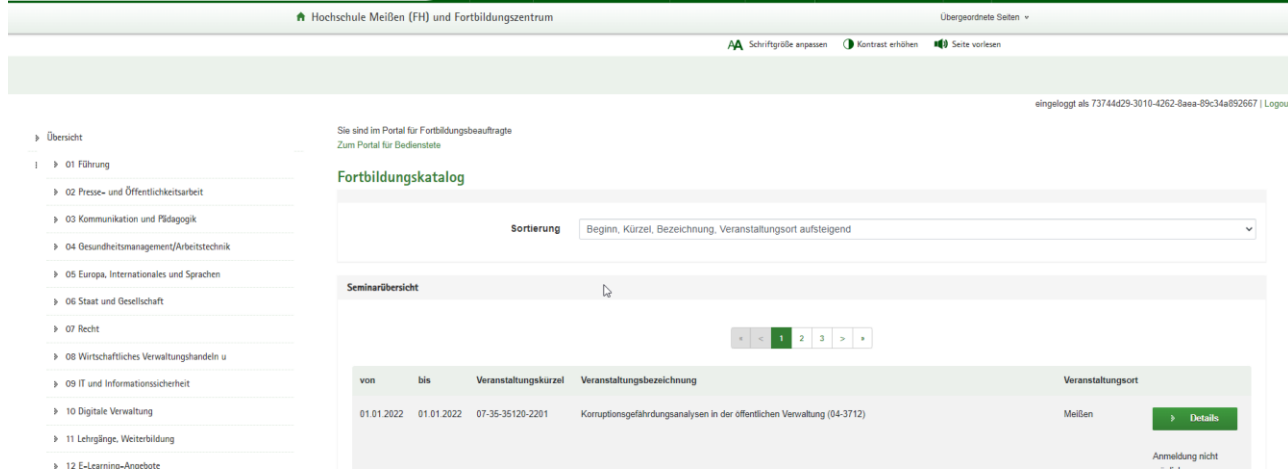

## <span id="page-5-1"></span><span id="page-5-0"></span>2. Portal für Bedienstete **2.1. Menü**

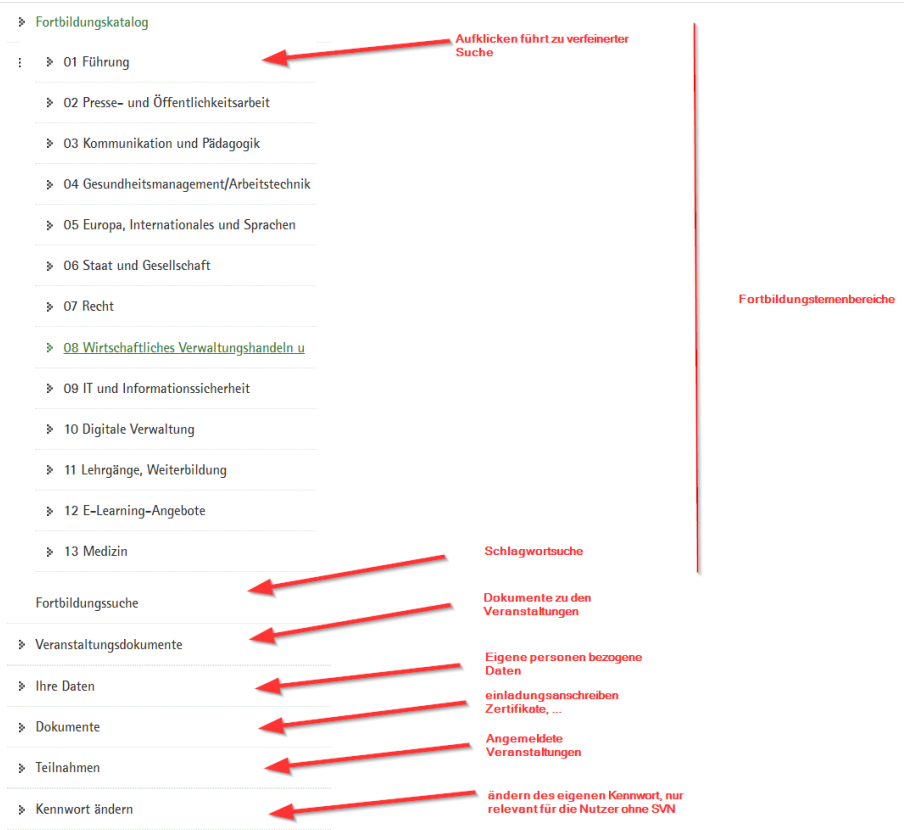

## <span id="page-6-0"></span>3. Ihre Daten

#### **Ihre Daten Carl College**

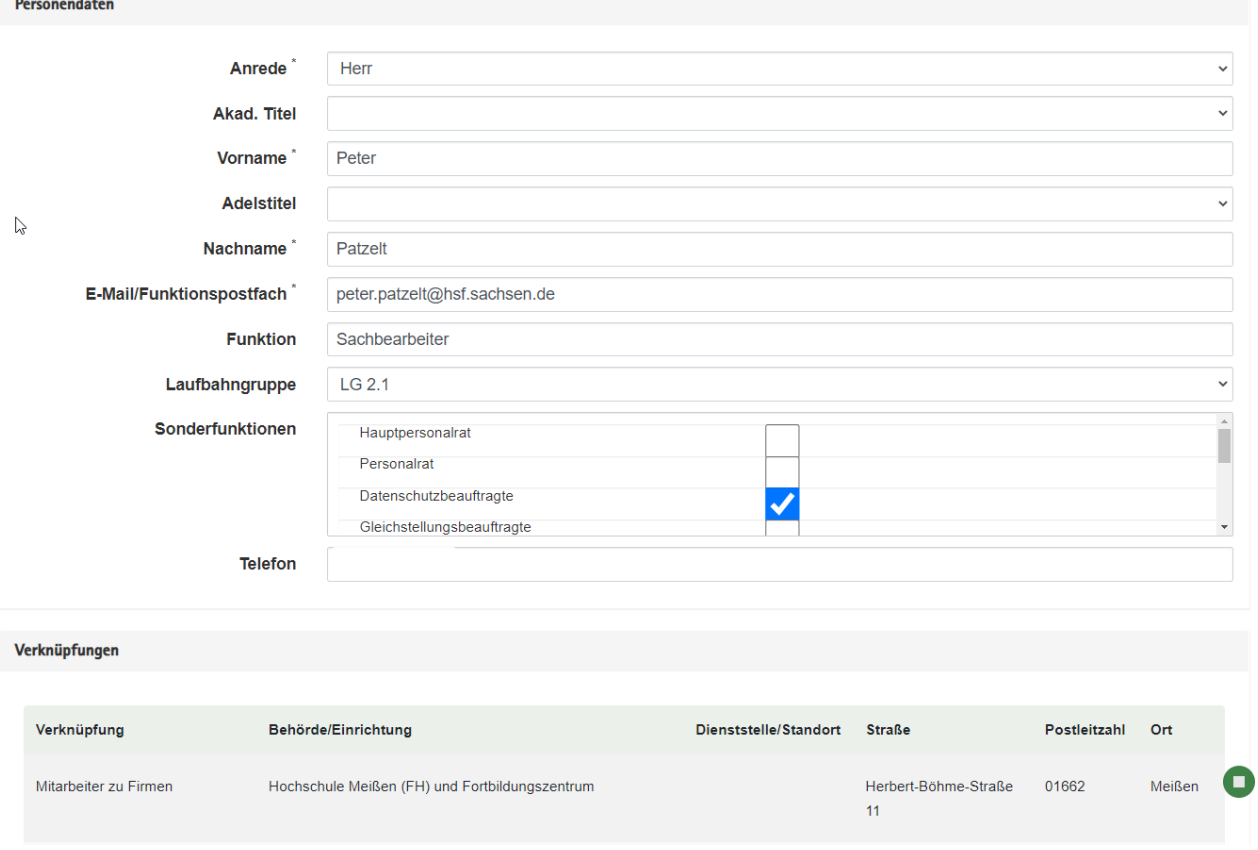

Bitte prüfen Sie die Angaben und füllen das Formular vollständig aus. Es ist wichtig auch die Dienstelle auszuwählen, da Ihre Fortbildungsbeauftragten Ihre Anmeldungen sonst nicht bearbeiten können.

## <span id="page-7-0"></span>4. Fortbildungskatalog

Über den Fortbildungskatalog finden Sie die Veranstaltungen für die Sie Ihr Interesse bekunden können. Sie können über die Detailseite weitere Informationen zur Veranstaltung erhalten oder direkt über den Button "anmelden" zur Interessensbekundung gelangen.

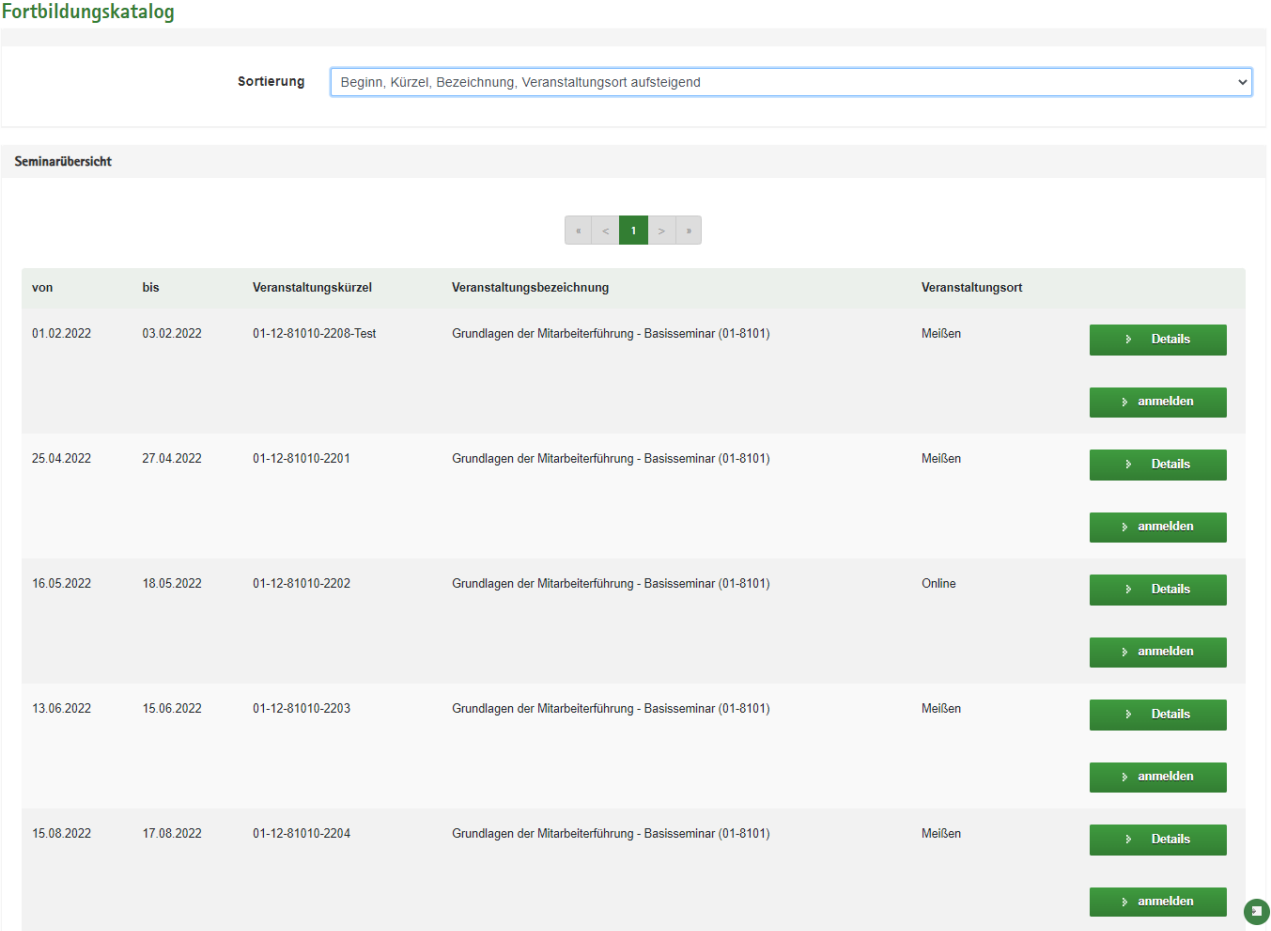

#### <span id="page-8-0"></span>**4.1. Details**

Die Detailseite enthält alle Informationen zur Veranstaltung.<br>Grundlagen der Mitarbeiterführung - Basisseminar (01-8101)

Zum Fortbildungskatalog

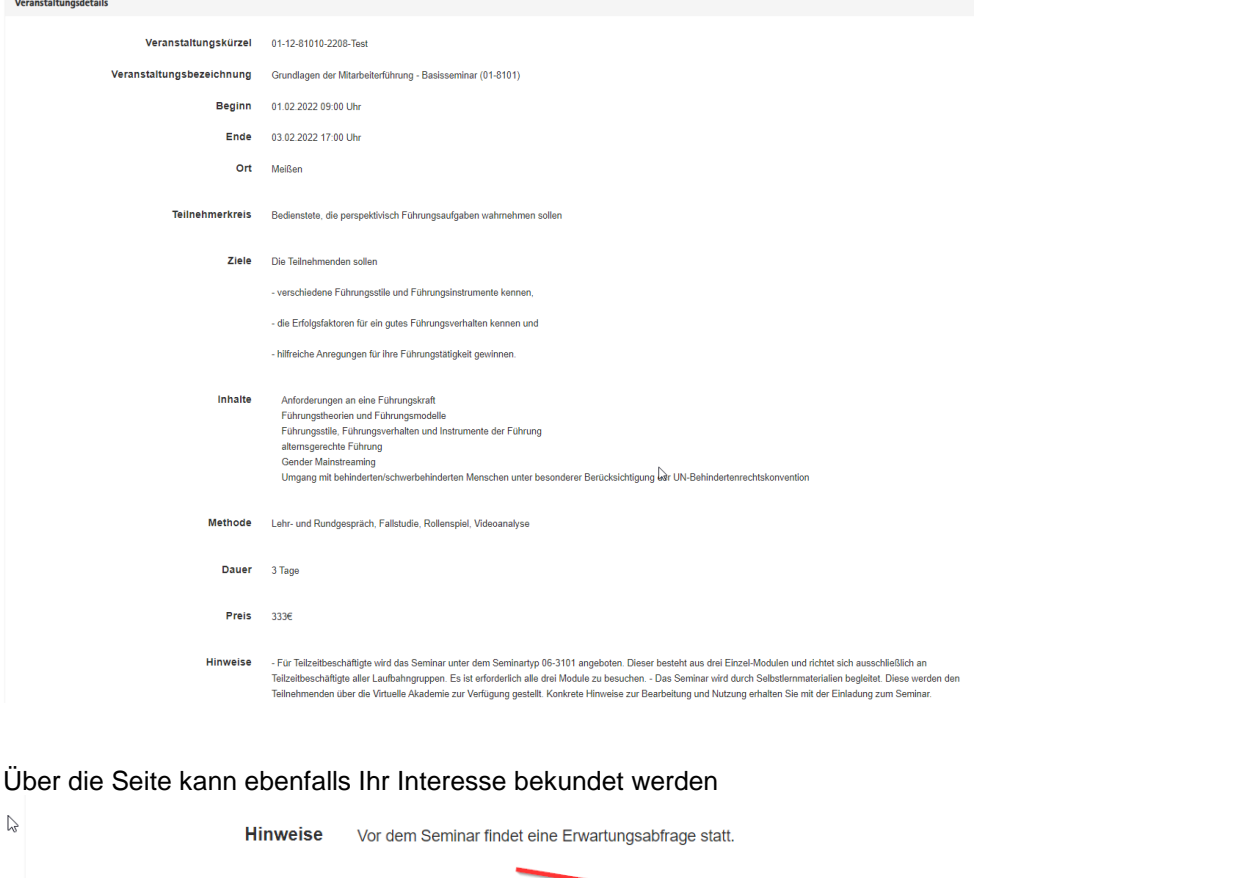

### <span id="page-8-1"></span>**4.2. Interessensbekundung für Bedienstete**

#### <span id="page-8-2"></span>**4.2.1.Interessensbekundung - Daten prüfen**

Im Grau hinterlegten Bereich finden Sie ihre personenbezogenen Daten. Sollten Pflichtangaben fehlen müssen diese im Bereich Ihre Daten nachgetragen werden.

Zur Interessensbekundung

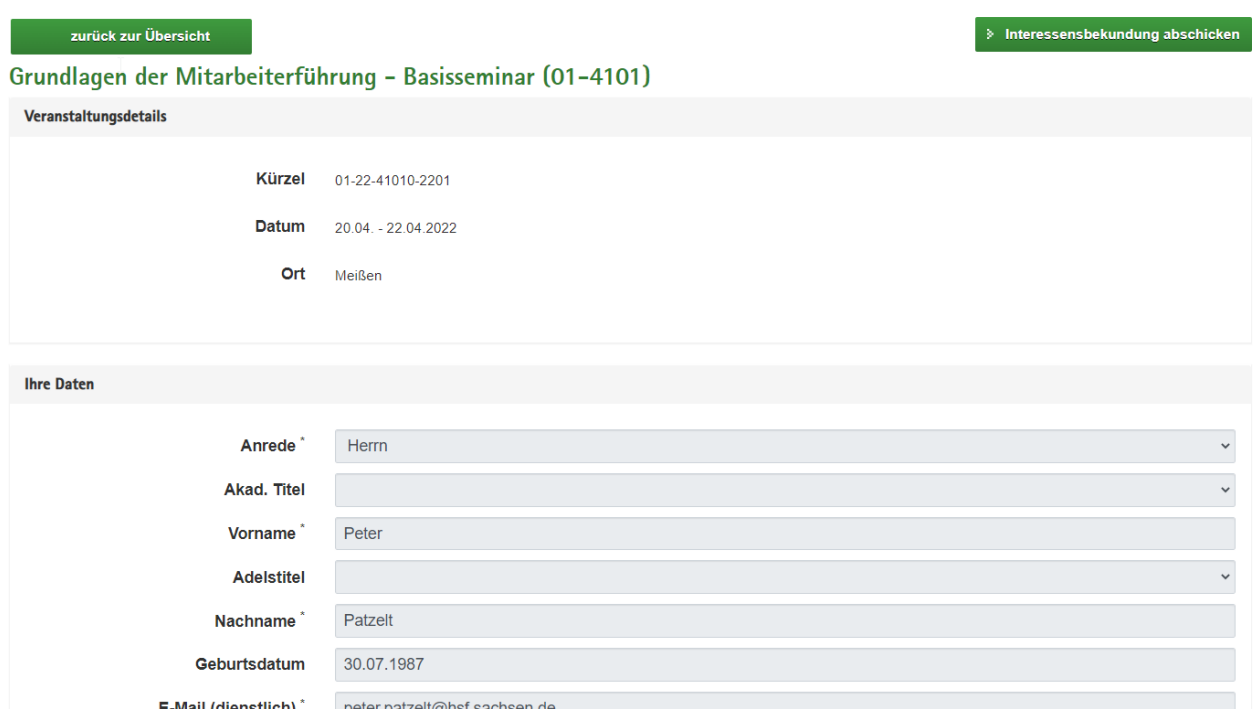

#### Zusatz Informationen füllen:

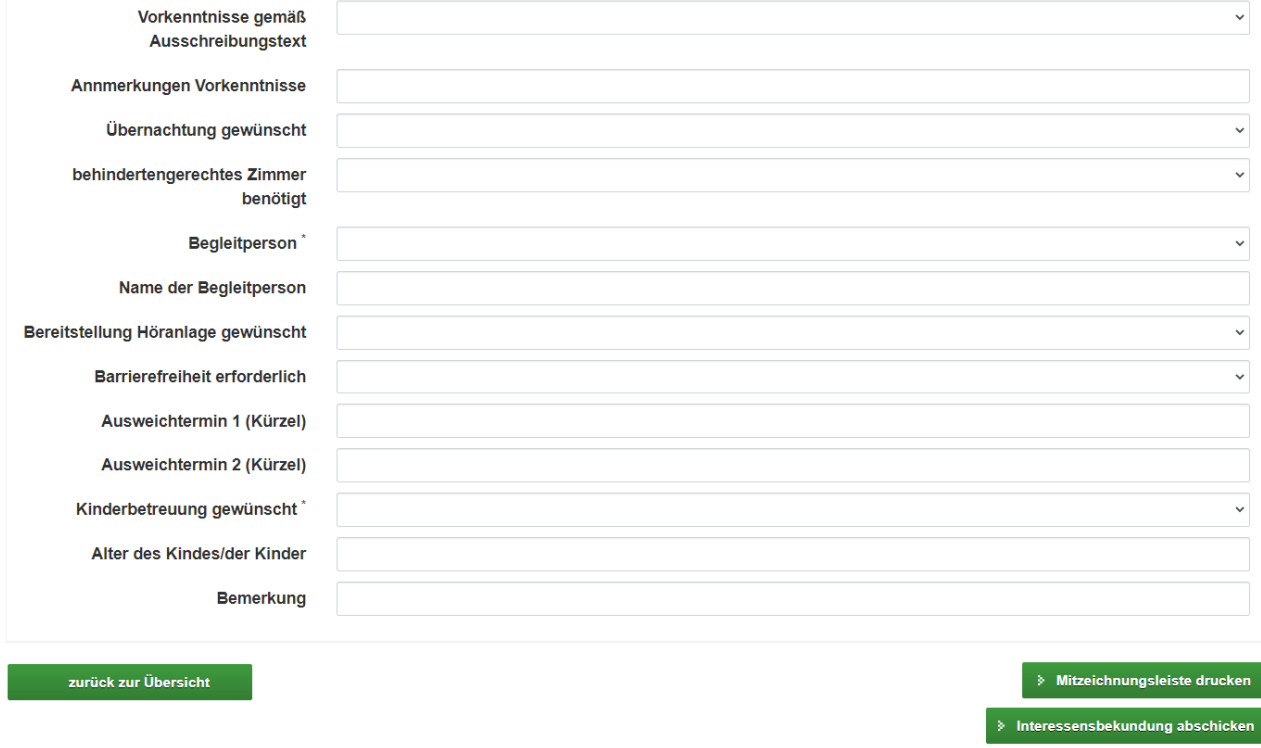

 $\Box$  Die datenschutzrechtlichen Informationen nach Art. 13 DSGVO habe ich zur Kenntnis genommen.

Mit Stern gekennzeichnete Felder müssen gefüllt sein.

### <span id="page-10-0"></span>**4.3. Mitzeichnungsleiste**

Die Mitzeichnungsleiste kann ggf. für Ihre Behörde genutzt werden um interne Prozesse zu unterstützen. Dieses Dokument wird nicht vom Fortbildungszentrum verarbeitet, bitte halten Sie Rücksprache mit Ihrem Fortbildungsbeauftragen ob Sie das Dokument benötigen.

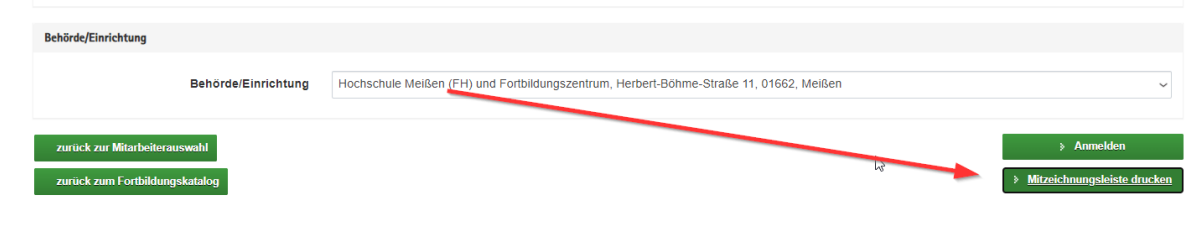

#### Mitzeichnungsleiste zu einer Fortbildungsveranstaltung

### (behördenintern)

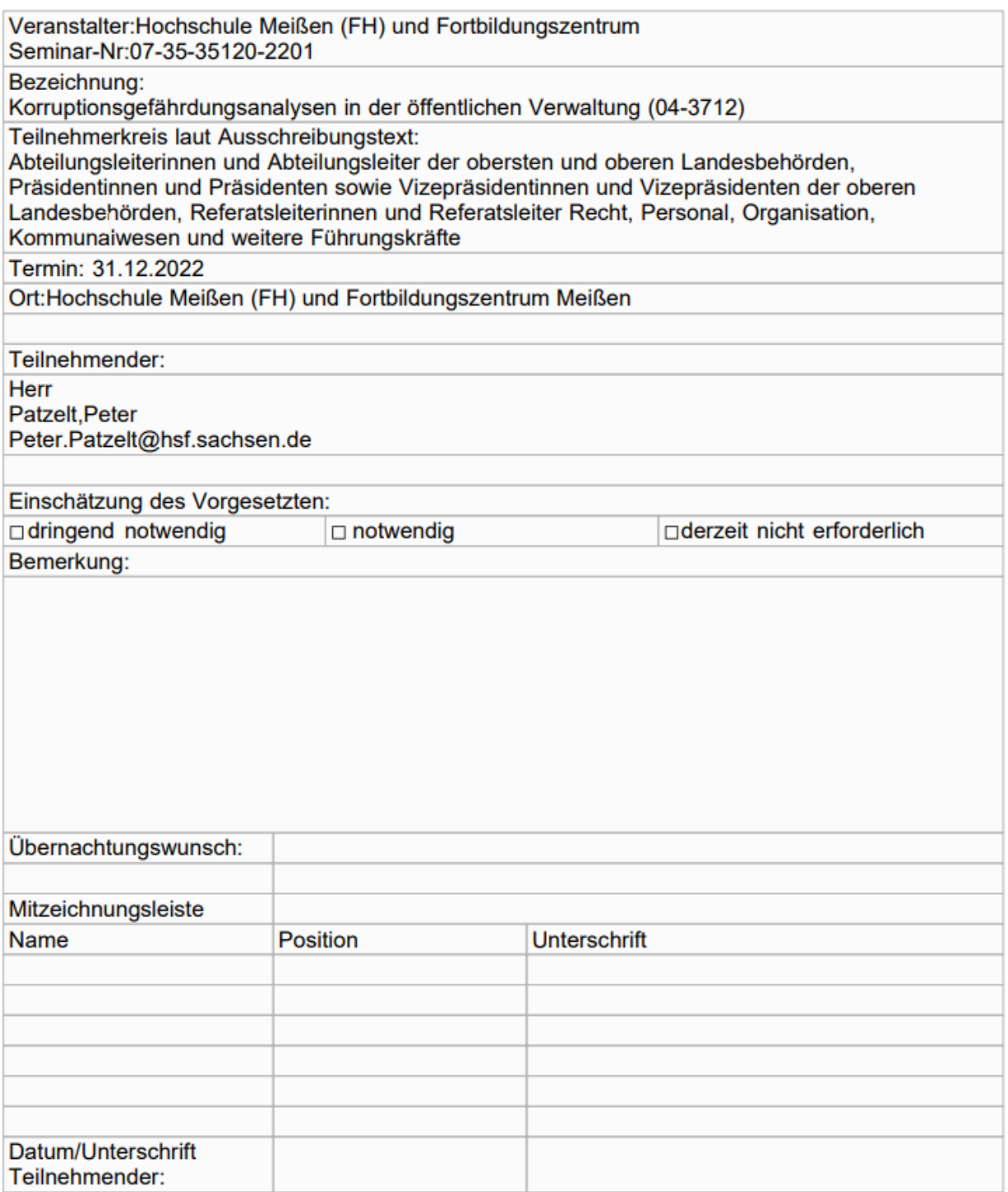

### <span id="page-12-0"></span>**4.4. Interessensbekundung abschicken**

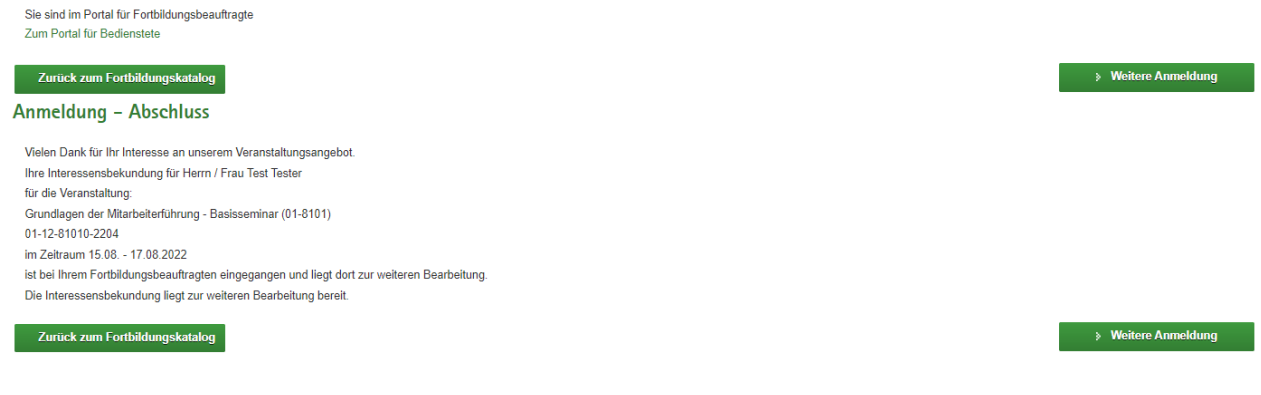

## <span id="page-12-1"></span>5. Fortbildungssuche

Über die Fortbildungssuche haben Sie die Möglichkeit Veranstaltungen über verschiedene Filter zu suchen.

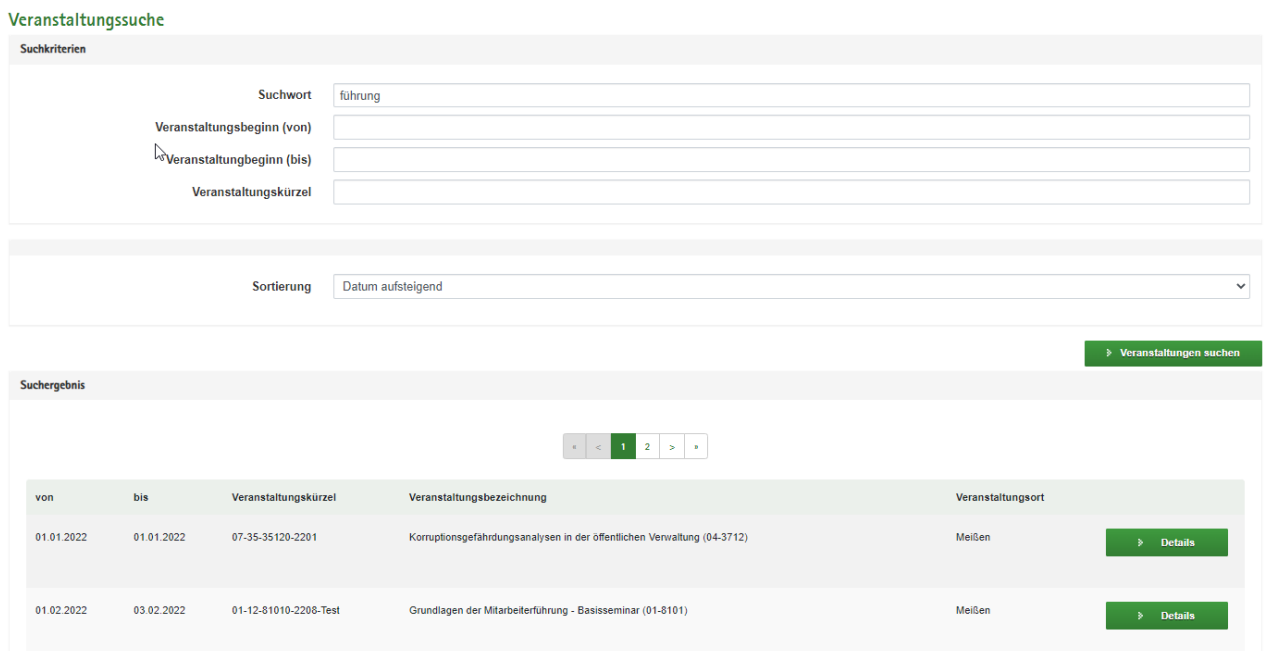

## <span id="page-12-3"></span><span id="page-12-2"></span>6. Dokumente **6.1. Veranstaltungsdokumente**

#### Seminarmaterialien

Seminarmaterialien

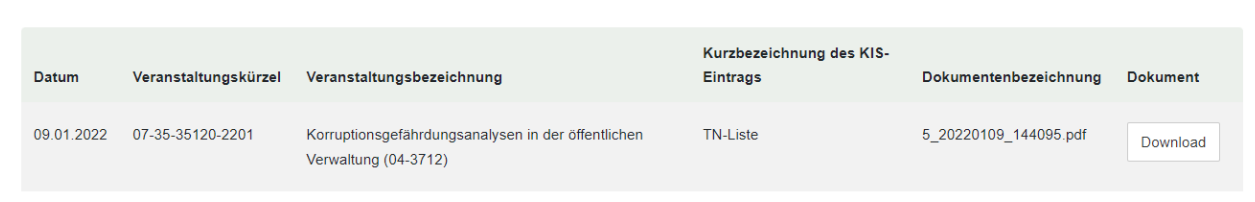

## <span id="page-13-0"></span>**6.2. Teilnehmerdokumente**

#### **Ihre Dokumente**

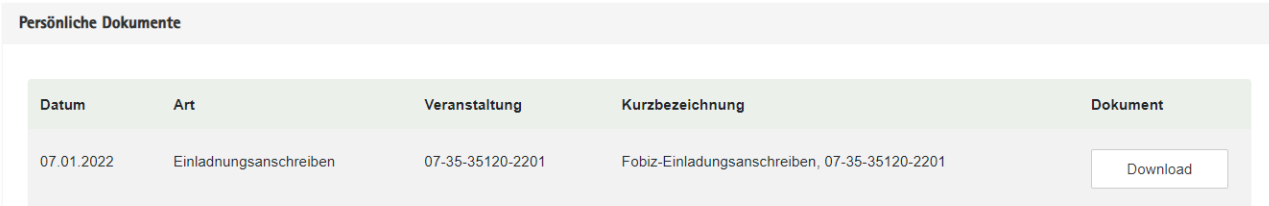